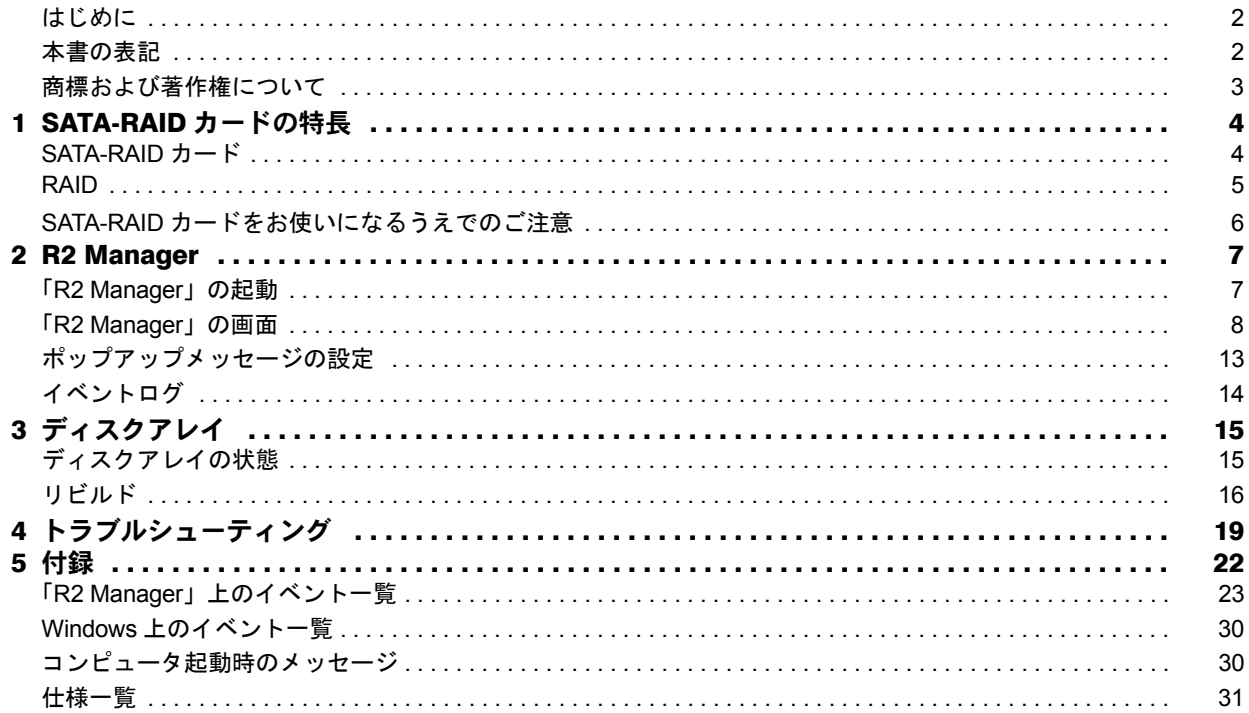

# <span id="page-1-0"></span>はじめに

このたびは弊社製品をご購入いただき、誠にありがとうございます。

このマニュアルは、本コンピュータに搭載されている SATA-RAID カード、および RAID に関する設定方法や注 意事項について説明しています。

お使いになる前に、このマニュアル、およびコンピュータ本体のマニュアルをよくお読みになり、正しくお使い いただきますようお願いいたします。

2009 年 4 月

#### 本製品のハイセイフティ用途での使用について

本製品は、一般事務用、パーソナル用、家庭用、通常の産業用などの一般的用途を想定したものであり、ハイセイフティ用 途での使用を想定して設計・製造されたものではありません。

お客様は、当該ハイセイフティ用途に要する安全性を確保する措置を施すことなく、本製品を使用しないでください。 ハイセイフティ用途とは、以下の例のような、極めて高度な安全性が要求され、仮に当該安全性が確保されない場合、直接 生命・身体に対する重大な危険性を伴う用途をいいます。

・ 原子力施設における核反応制御、航空機自動飛行制御、航空交通管制、大量輸送システムにおける運行制御、生命維持 のための医療用機器、兵器システムにおけるミサイル発射制御など

### ■このマニュアルの構成

#### □SATA-RAID カードの特長

SATA-RAID カードおよび RAID の概要と特長、お使いになるうえでのご注意などを説明しています。

#### □R2 Manager

Windows 環境での RAID 管理ユーティリティ「R2 Manager」の使用方法、ご注意などを説明しています。

#### □ディスクアレイ

ディスクアレイの状態確認の方法や、警告状態から正常状態に戻すための作業(リビルド)について説明して います。

#### □トラブルシューティング

困ったことが起きた場合の対処方法を説明しています。

#### □付録

「R2 Manager」が表示するイベントおよび Windows の「イベント ビューア」にのみ記録されるイベントの一覧 を掲載しています。またコンピュータの起動時に表示される、重要度の高いメッセージについても掲載してい ます。

### <span id="page-1-1"></span>本書の表記

#### ■本文中の記号

本文中に記載されている記号には、次のような意味があります。

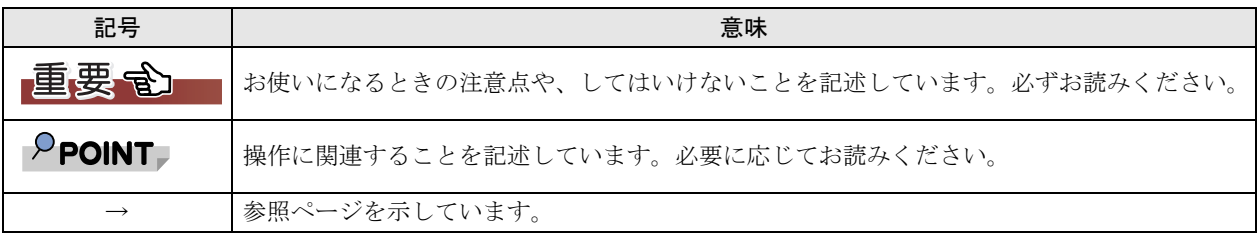

### ■キーの表記と操作方法

本文中のキーの表記は、キーボードに書かれているすべての文字を記述するのではなく、説明に必要な文字を次 のように記述しています。

例:【Ctrl】キー、【Enter】キー、【→】キーなど

また、複数のキーを同時に押す場合には、次のように「+」でつないで表記しています。

**例:【Ctrl】+【F3】キー、【Shift】+【↑】キーなど** 

### ■製品の呼び方について

本文中の製品名称を、次のように略して表記します。

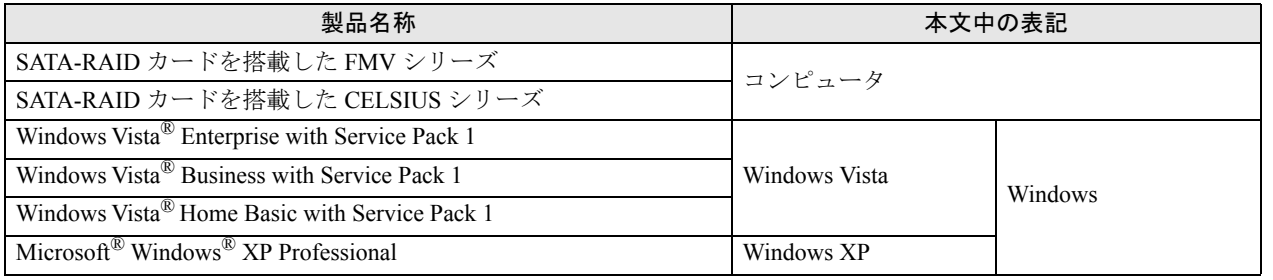

# <span id="page-2-0"></span>商標および著作権について

Microsoft、Windows、Windows Vista は、米国 Microsoft Corporation の、米国およびその他の国における登録商標または商標です。 その他の各製品名は、各社の商標、または登録商標です。 その他の各製品は、各社の著作物です。

Copyright FUJITSU LIMITED 2009

# <span id="page-3-0"></span>SATA-RAID カードの特長

SATA-RAID カードおよび RAID の概要と特長、お使いになるうえでのご注意について説明します。

# <span id="page-3-1"></span>SATA-RAID カード

- ・SATA-RAID カードは、本コンピュータの PCI Express コネクタに取り付けられた RAID コントローラです。2 台のハードディスクを RAID1 (ミラーリング) のディスクアレイとして管理します。これにより、1 台のハー ドディスクに異常が発生しても、もう一方のハードディスクによってデータを保護できます。
- ・SATA-RAID カードは、ハードディスクの読み取りエラーを検出すると、エラーが発生した箇所にもう一方の ハードディスクの内容を書き込むことにより、データを自動修復します。また、SATA-RAID カードの「ディ スクパトロール機能」はハードディスクを定期的に読み取り、読み取りエラーを検出するとデータを自動修復 します。

### $P$ POINT

▶ディスクアレイ (Disk Array) 複数のハードディスクを論理的にひとつのハードディスクとして扱う技術や装置のことです。

### <span id="page-4-0"></span>RAID

RAID (Redundant Array of Independent Disks)とは、ディスクアレイを実装するための技術で、単体ハードディ スクよりも信頼性などを向上させることを目的としています。各ハードディスクに対するアクセスは RAID コン トローラによって制御されます。

RAID には、ハードディスクへ記録するデータの格納方式により、いくつかの種類があります。本コンピュータ に搭載されている SATA-RAID カードは、まったく同じデータを 2 台のハードディスクに二重化して書き込む RAID1 (ミラーリング) をサポートしています。この冗長性によって、1 台のハードディスクが故障しても、も う 1 台のハードディスクでデータの損失を防ぎデータを保護することができます。

なお、RAID1 の場合、実際に使用できる容量はハードディスク 1 台分となります。

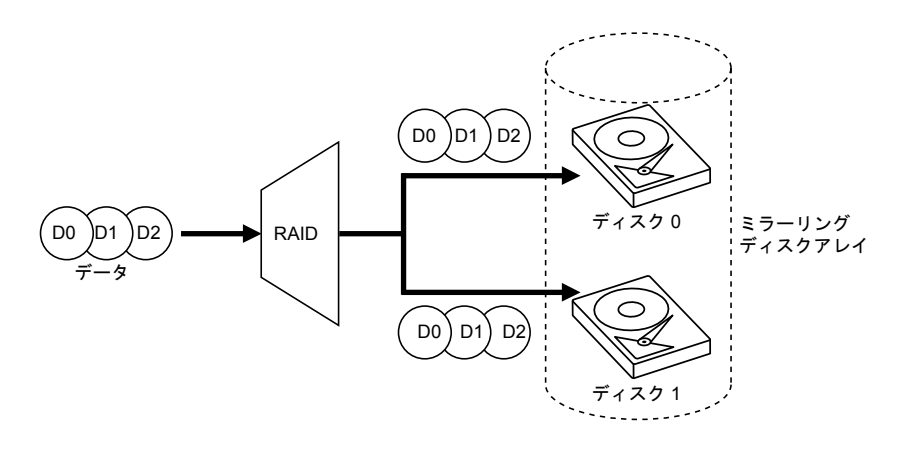

色要重

▶冗長性の有無にかかわらず、万一に備えて、データのバックアップは定期的に実施してください。

# <span id="page-5-0"></span>SATA-RAID カードをお使いになるうえでのご注意

#### □コンピュータの省電力機能設定について

コンピュータの省電力機能の「休止状態」および「ハイブリッドスリープ」(Windows Vista のみ)は使用しな いでください。ご購入時には「ハイブリッドスリープ」は無効に設定されています。省電力機能、および設定 方法については、コンピュータ本体の『製品ガイド』をご覧ください。

#### □コンピュータの電源の切り方について

電源を切る場合、コンピュータ本体の『取扱説明書』をご覧になり正しい手順で実行してください。手順を守 らずに電源を切った場合、データは保障されません。また、ディスクアレイが破損する可能性があります。

#### □「ハードディスクデータ消去」ツール使用後のリカバリについて

「ドライバーズディスク&ユーティリティディスク」に格納されている「ハードディスクデータ消去」を使用 し、ハードディスクのデータを消去した後にリカバリする場合は、通常のリカバリに比べて時間がかかること があります。

#### □ハードディスクの交換について

故障などによりハードディスクの交換作業が発生する場合は、「富士通ハードウェア修理相談センター」、また はご購入元にご連絡ください。

# <span id="page-6-0"></span>**R2 Manager**

「R2 Manager」は、Windows 上でディスクアレイの状態監視やメンテナンスなどを行うための RAID 管理ユーティリティです。ここでは「R2 Manager」の使用方法について説明します。 なお、操作説明では Windows Vista の画面例を使用しています。

### $\mathsf{P}$ POINT

- ▶ハードディスク、ディスクグループ、ロジカルドライブについて
	- ・ハードディスク
	- SATA-RAID カードに接続されたハードディスクのことです。このマニュアルでは特に、「HDD0」と表示のあるケーブル に接続されているハードディスクを「ハードディスク 0」、「HDD1」と表示のあるケーブルに接続されているハードディ スクを「ハードディスク 1」と呼びます。
	- ・ディスクグループ
	- ディスクアレイを構成するハードディスクのグループを「ディスクグループ」と呼びます。Windows からは認識されま せん。
	- ・ロジカルドライブ

ディスクグループの中に存在する論理的なハードディスク空間のことを「ロジカルドライブ」と呼びます。Windows か らは通常のハードディスクと同じように認識されます。

# <span id="page-6-1"></span>「R2 Manager」の起動

「R2 Manager」はログオン時に自動で起動され、画面右下の通知領域にアイコンが表示されます。このアイコン を右クリックして表示されるメニューから「開く」を選択すると、「R2 Manager」の画面が表示されます。

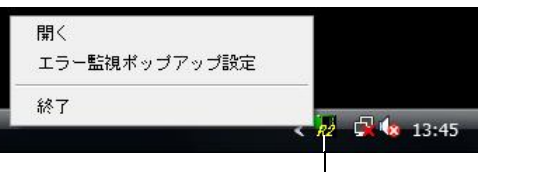

— 「R2 Manager」

「エラー監視ポップアップ設定」については、 [「ポップアップメッセージの設定」\(→](#page-12-0) P.13)をご覧ください。

### 色要重

▶特に必要のない限り、「R2 Manager」を終了させないでください。「R2 Manager」を終了させると、ディスクアレイをリ アルタイムで監視できなくなります。

# <span id="page-7-0"></span>「R2 Manager」の画面

### ■「R2 Manager」のメイン画面

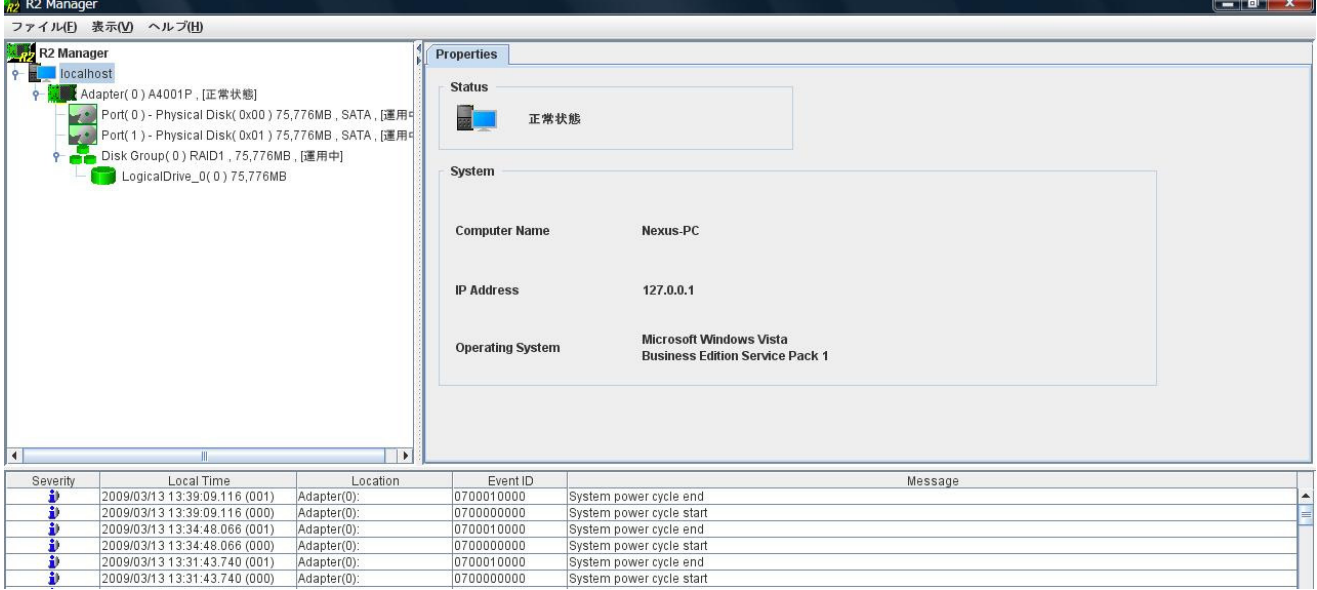

#### □「ファイル」メニュー

・「エラー監視ポップアップ設定」 ポップアップメッセージの設定をします。詳しくは[、「ポップアップメッセージの設定」\(→](#page-12-0) P.13) をご覧ください。 ・「R2 Manager を閉じる」

「R2 Manager」の画面を閉じます。

#### □「表示」メニュー

・「最新の情報に更新」 表示される情報を最新に更新します。

#### □「ヘルプ」メニュー

・「R2 Manager について」 「R2 Manager」のバージョンを表示します。

#### □Adapter(0)

SATA-RAID カードの状態を表示します。 詳しくは、「Adapter (0) [プロパティ画面」\(→](#page-8-0) P.9) および「Adapter(0) [ディスクパトロール画面」\(→](#page-8-1) P.9) をご 覧ください。

#### □Port(0)

ハードディスク 0 の状態を表示します。 詳しくは、「Port(0) [プロパティ画面」\(→](#page-9-0) P.10) および「Port(0) [ディスクパトロール画面」\(→](#page-9-1) P.10) をご覧ください。

#### □Port(1)

ハードディスク 1 の状態を表示します。 詳しくは、「Port(1) [プロパティ画面」\(→](#page-10-0) P.11) および「Port(1) [ディスクパトロール画面」\(→](#page-10-1) P.11) をご覧ください。

### <span id="page-8-0"></span>■「R2 Manager」の各画面

・Adapter (0) プロパティ画面 メイン画面で「Adapter(0)」→「Properties」タブの順にクリックします。 SATA-RAID カードの状態を表示します。「Status」で表示されているディスクアレイの状態については[、「ディスクアレイ](#page-14-1) [の状態」\(→](#page-14-1) P.15) をご覧ください。

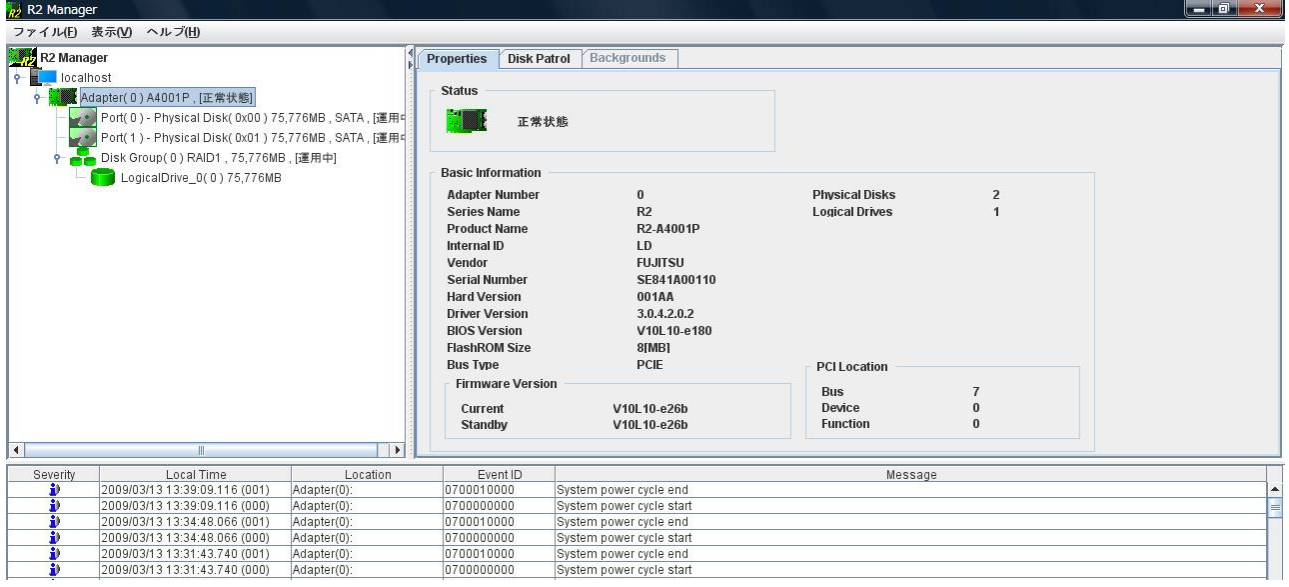

- <span id="page-8-1"></span>・Adapter(0) ディスクパトロール画面
- メイン画面で「Adapter(0)」→「Disk Patrol」タブの順にクリックします。 ディスクパトロールの状態を表示します。

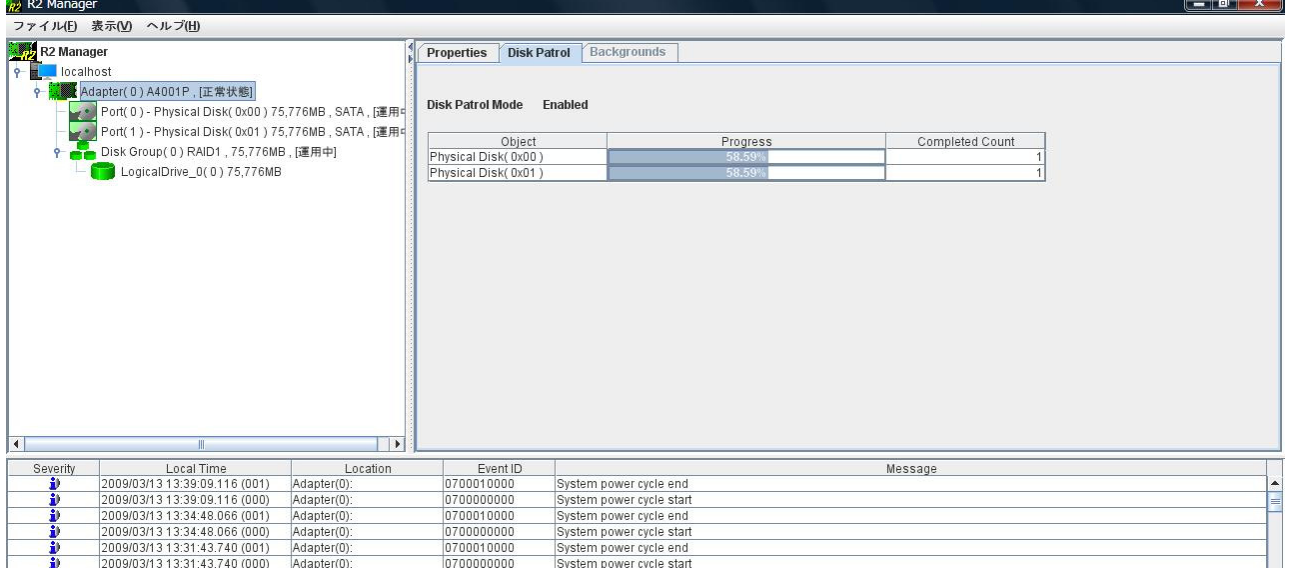

<span id="page-9-0"></span>・Port(0) プロパティ画面

メイン画面で「Port(0)」→「Properties」タブの順にクリックします。 ハードディスク 0 の状態を表示します。

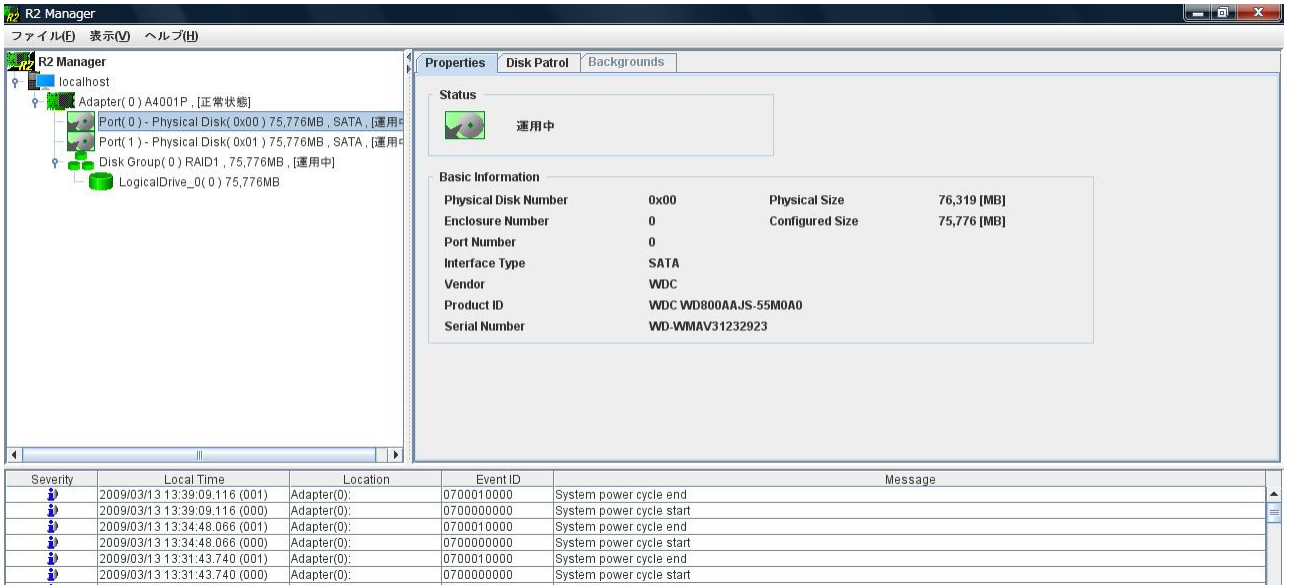

<span id="page-9-1"></span>・Port(0) ディスクパトロール画面

メイン画面で「Port(0)」→「Disk Patrol」タブの順にクリックします。 ハードディスク 0 のディスクパトロールの状態を表示します。

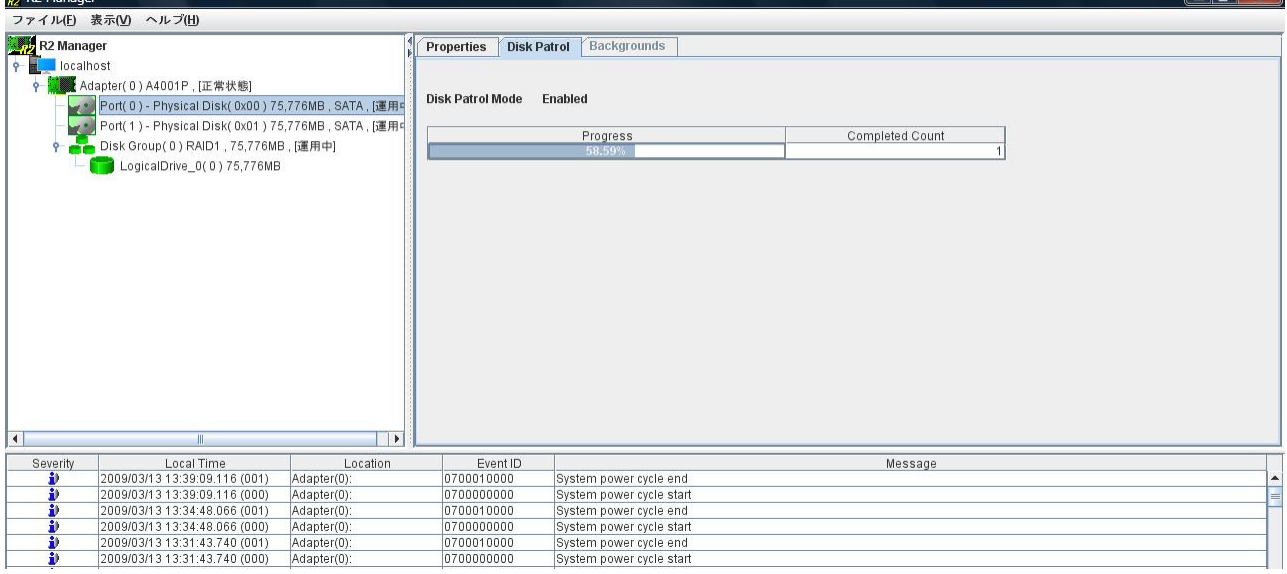

<span id="page-10-0"></span>・Port(1) プロパティ画面

メイン画面で「Port(1)」→「Properties」タブの順にクリックします。 ハードディスク 1 の状態を表示します。

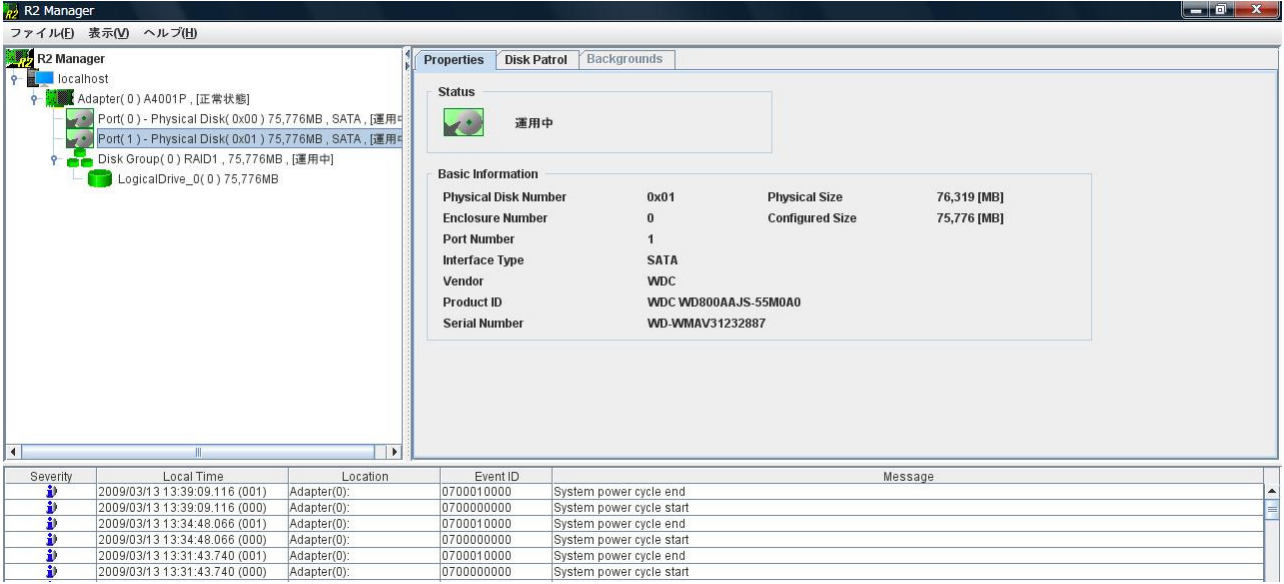

<span id="page-10-1"></span>・Port(1) ディスクパトロール画面

メイン画面で「Port(1)」→「Disk Patrol」タブの順にクリックします。 ハードディスク 1 のディスクパトロールの状態を表示します。

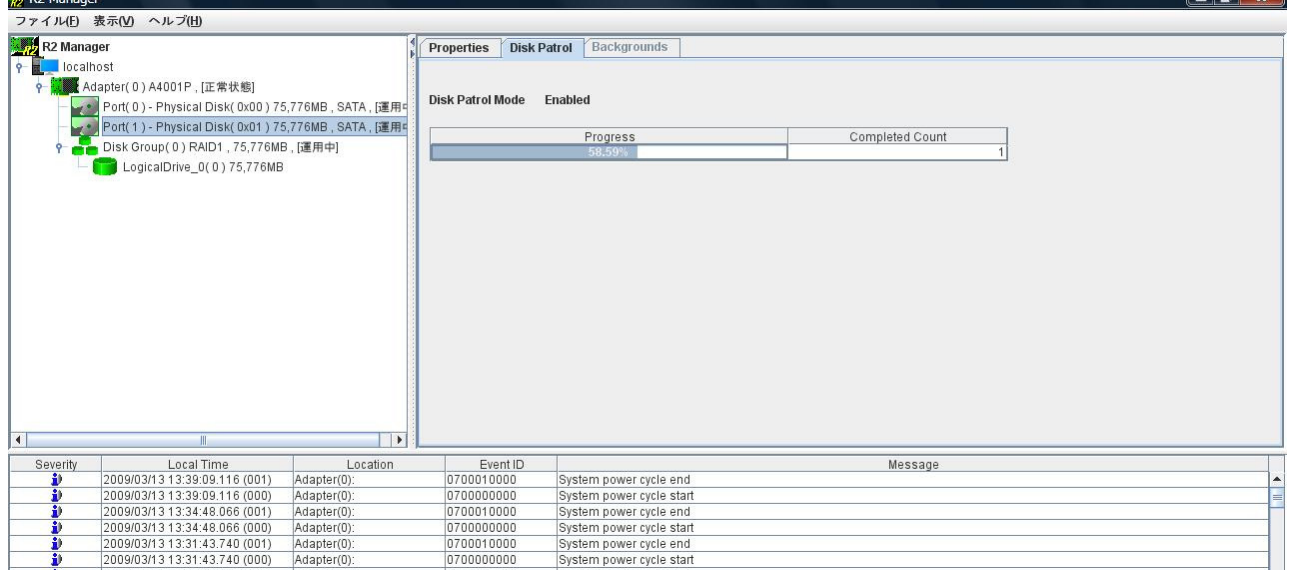

#### SATA-RAID をお使いの方へ

- ・Disk Group(0) プロパティ画面
- メイン画面で「Disk Group(0)」→「Properties」タブの順にクリックします。
- ディスクグループの状態を表示します。

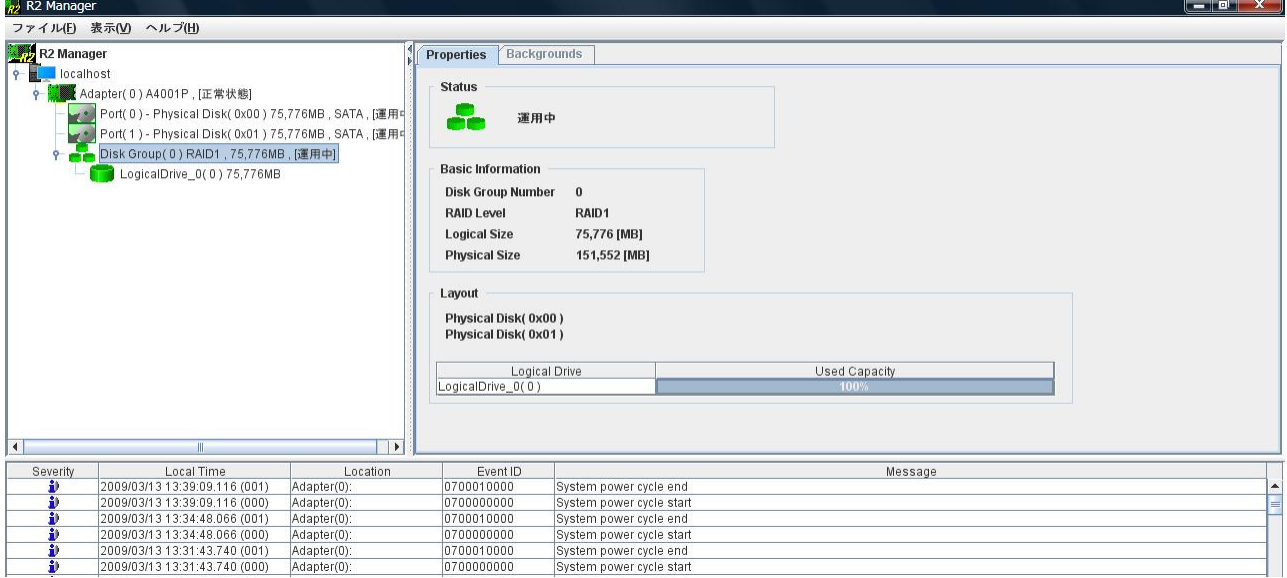

- ・Logical Drive(0) プロパティ画面
	- メイン画面で「LogicalDrive\_0(0)」→「Properties」タブの順にクリックします。 ロジカルドライブの状態を表示します。

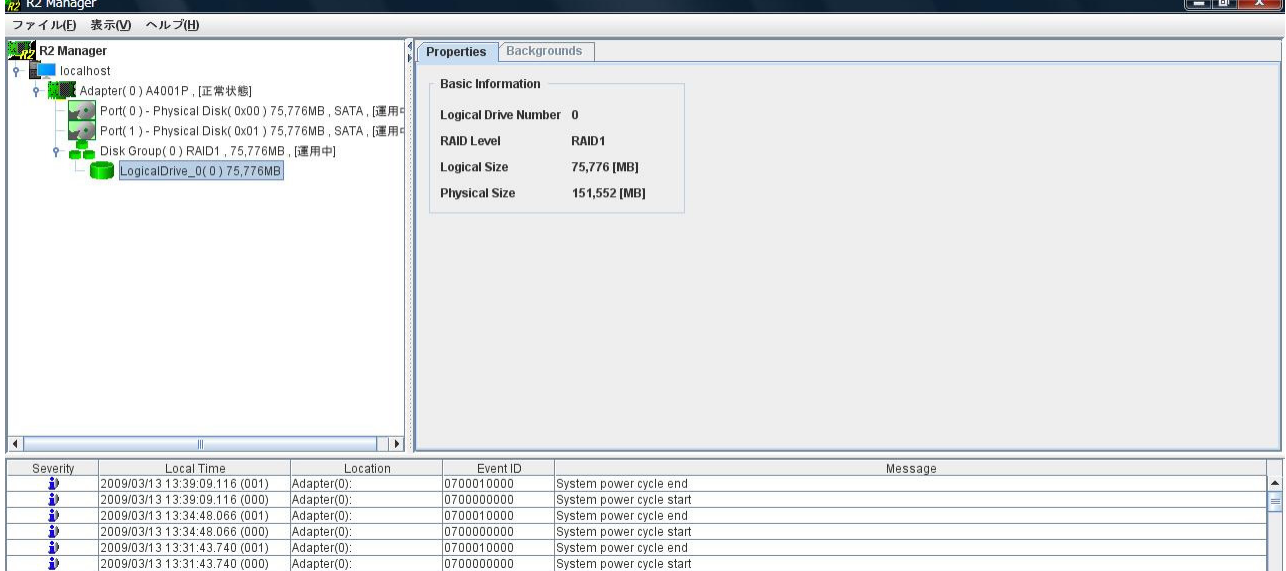

# <span id="page-12-0"></span>ポップアップメッセージの設定

「R2 Manager」はディスクアレイの異常を検出すると、次のような「Warning」のポップアップメッセージを表示 します。

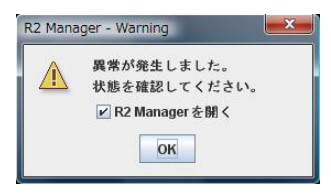

「Warning」のポップアップメッセージの表示の有無や、表示時間の設定は、「エラー監視ポップアップ設定」で 行います。

#### □エラー監視ポップアップ設定

画面右下の通知領域にある「R2 Manager」のアイコンを右クリックし、表示されたメニューの「エラー監視ポッ プアップ設定」をクリックして「エラー監視ポップアップ設定」を起動します。

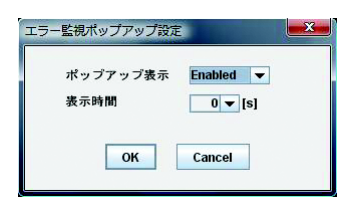

・ポップアップ表示: Enabled (ご購入時の設定) / Disabled ポップアップメッセージの表示の有無を設定します。 Enabled を選択すると、ディスクアレイが警告状態になったときにポップアップメッセージが表示されます。Disabled を選択すると、ディスクアレイが警告状態になってもポップアップメッセージは表示されません。

・表示時間:0(ご購入時の設定)/ 30 / 60 / 180 / 300 / 600[秒]

ポップアップメッセージが表示されてから自動的に閉じるまでの時間を設定します。

設定した時間が経過するとポップアップメッセージは閉じ、「R2 Manager」のメイン画面が表示されます。0 を設定す ると、「OK」を押すまでポップアップメッセージは閉じません。

### $P$ POINT.

▶ディスクアレイが警告状態になると、画面右下の通知領域にある「R2 Manager」のアイコン上で「!」というマークが点 滅します。「ポップアップ表示」を「Disabled」にした場合でも、これによりディスクアレイが警告状態になったことを確 認できます。

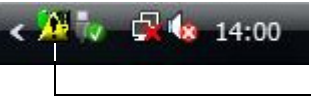

「R2 Manager」(警告状態)

# <span id="page-13-0"></span>イベントログ

「R2 Manager」は、ディスクアレイの監視状況や状態変化、エラーの検出などの情報を「R2 Manager」の画面下 部にイベントとしてリアルタイムで表示します。また、Windows の「イベント ビューア」の「アプリケーショ ン」に、イベントを記録します。

「イベント ビューア」の表示方法については Windows のヘルプをご覧ください。イベントの詳しい内容について は[「付録」\(→](#page-21-0) P.22) をご覧ください。

### ■イベントの保存

- ・「R2 Manager」に表示されるイベントの上限は 1000 個です。上限を超えると最下段にある古いイベントから消 去され、最上段に新しいイベントが追加されます。なお、コンピュータの電源を切ったり再起動したりすると、 イベントはすべて消去されます。
- ・Windows の「イベント ビューア」に記録されるイベントは、コンピュータの電源を切ったり再起動したりして も消去はされませんが、イベントログがいっぱいになると、イベントログの設定によっては古いイベントから 消去されたり、イベントが記録されなくなったりします。イベントログの設定を変更する方法については、 Windows のヘルプをご覧ください。
- ・Windows の「イベント ビューア」に記録されるイベントの種類は、ご購入時の設定では「Error」と「Warning」 です。記録されるイベントの種類を変更したい場合、次の手順で設定を変更してください。
	- 1.「R2 Manager」をインストールしたフォルダ内の「Agent」フォルダを開きます。
	- 2.「r2ctr.ini」というファイルをテキストエディタ(メモ帳など)で開き、「log filtering」にある設定値を変更します。

**LOG\_FILTERING = 2**:「Error」のイベントのみを記録 **LOG FILTERING = 1**: 「Warning」、「Error」のイベントのみを記録(ご購入時の設定) **LOG\_FILTERING = 0**: すべて(「Error」、「Warning」、「Information」)のイベントを記録

3. 設定値を変更したら、上書き保存してファイルを閉じます。

### $\mathsf{P}$ POINT

- ▶Windows Vista で「パスおよびファイル名が正しいか確認してください。」と表示されて、ファイルを保存できない場合は、 次の手順でファイルのアクセス許可を変更してください。
	- 1. r2ctr.ini を右クリックし、プロパティをクリックします。
	- 2. 「セキュリティ」タブをクリックします。
	- 3. 「編集」をクリックします。
	- 4. 変更したいグループ名またはユーザー名を選択し、アクセス許可の「書き込み」の「許可」にチェックを付けます。
	- 5. 「OK」をクリックします。

4. コンピュータを再起動します。再起動後、変更した設定が有効になります。

・Windows の「イベント ビューア」に記録されるイベントのソースは「R2」です。また、イベント ID はすべて 「0」となります。

<span id="page-14-0"></span>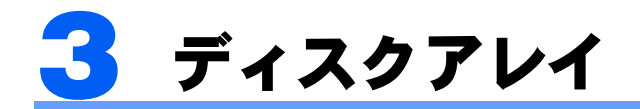

# <span id="page-14-1"></span>ディスクアレイの状態

ディスクアレイの状態は、ハードディスクの状態によって「正常状態」または「警告状態」のいずれかとなります。 ハードディスクの状態は、「Port(0) [プロパティ画面」\(→](#page-10-0) P.10) および「Port(1) プロパティ画面」(→ P.11) で確 認できます。

運用中:ハードディスクがディスクアレイに組み込まれている状態 異常:ハードディスクがディスクアレイから切り離されている状態

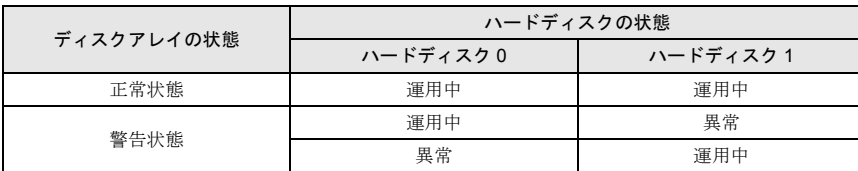

#### 自要量■

▶次のような症状が一時的であっても発生した場合、ハードディスクはディスクアレイから切り離されます。

- ・データの読み取りエラー
- ・データの書き込みエラー
- ・ディスクの応答遅延もしくは無応答
- ・ディスクの通信(リンク)エラー

#### □正常状態

ディスクアレイが正常に動作している状態です。

「R2 Manager」では、「Port(0) プロパティ画面」および「Port(1) プロパティ画面」で、「Status」が共に「運用中」 と表示されます。

#### □警告状態

いずれかのハードディスクがディスクアレイから切り離され、冗長性がなくなっている状態です。この場合、 できるだけ早期にディスクアレイを正常な状態に戻すための作業(リビルド)を行う必要があります。詳しく は[、「リビルド」\(→](#page-15-0)P.16) をご覧ください。

「R2 Manager」では、「Port(0) プロパティ画面」または「Port(1) プロパティ画面」のいずれかで、「Status」が 「異常」と表示されます。

ディスクアレイが警告状態になると、「Warning」のポップアップメッセージが表示されます。ディスクアレイ が正常状態になるまで、コンピュータを起動するたびに同様のポップアップメッセージが表示されます。

# <span id="page-15-0"></span>リビルド

リビルドとは、ディスクアレイを警告状態から正常状態に戻す作業のことです。 ディスクアレイが警告状態になった場合、早急にリビルドを実行する必要があります。 リビルドを行うと、正常なハードディスクの全領域がもう一方のハードディスクにコピーされます。

### ■リビルド作業時のご注意

- ・必要に応じてお客様のデータのバックアップを行ってください。 リビルド中にコピー元のハードディスクが故障すると、ディスクアレイ上のデータはすべて失われます。
- ・リビルド中に省電力(スリープ、スタンバイ)状態になると、リビルドは中断されます。省電力状態から復帰 すると、中断された箇所からリビルドが再開されます。リビルド中に省電力状態にならないようにするために、 電源オプションの設定を変更してください。

設定方法については、コンピュータ本体の『製品ガイド』をご覧ください。

- ・リビルド中に正しい手順でコンピュータの電源を切ったり再起動したりした場合、リビルドは中断されます。 次にコンピュータを起動すると、中断された箇所からリビルドが再開されます。
- ・リビルド中に正しい手順以外の方法で電源を切ったり再起動したりした場合、リビルドは最初からやり直しと なります。
- ・リビルドはハードディスクの全領域をコピーするため、ハードディスクの容量や性能、システムの稼働状況に よっては完了するまでに長時間かかる場合があります。
- ・リビルド中は十分な I/O 処理性能が得られないため、システムのパフォーマンスが低下します。

### 自要重

▶過去にディスクアレイから切り離されたことがあるハードディスクが、再び「警告状態」と表示された場合、ハードディ スクを交換する必要があります。「富士通ハードウェア修理相談センター」、またはご購入元にご連絡ください。

### ■リビルドの実行手順

 $\frac{1}{2}$  : P. Mana

1 「R2 Manager」の画面を開き、「Status」が「異常」となっているハードディスク (Port(0) ま たは Port(1))を確認します。

「「R2 Manager[」の起動」\(→](#page-6-1) P.7)

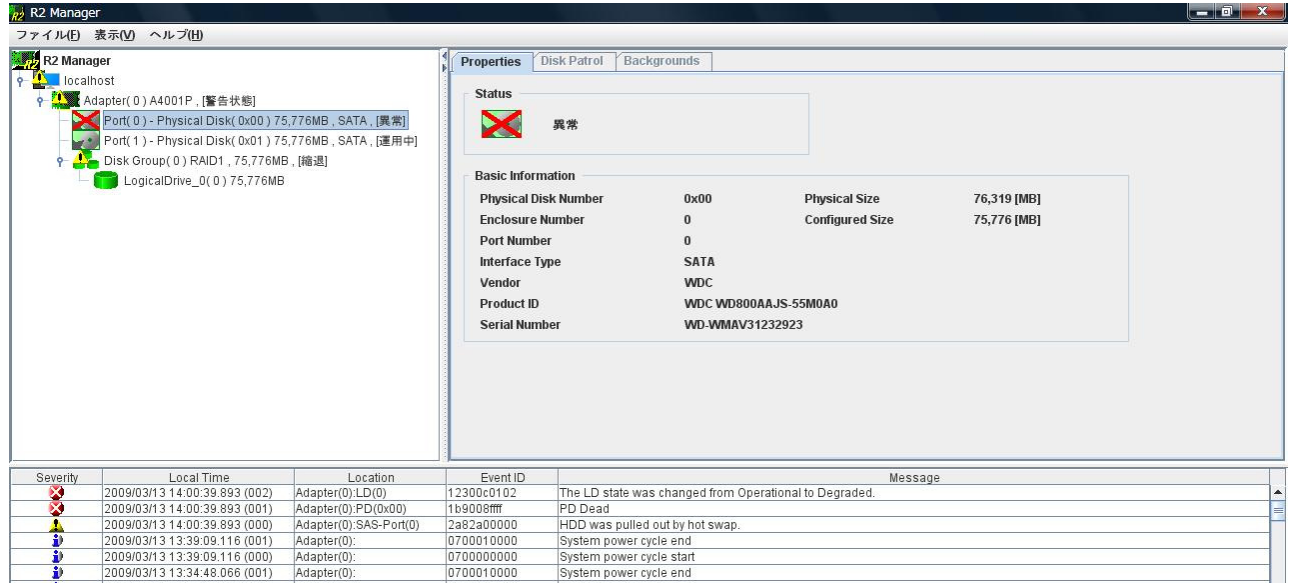

### 2 「Status」が「異常」となっているハードディスク (Port(0) または Port(1)) を右クリックし、 表示されたメニューから「再有効」をクリックします。

「予期しないエラーが発生しました」というメッセージが表示される場合は[、「リビルド中に「予期しないエラーが発](#page-19-0) [生しました」というメッセージが表示される場合」\(→](#page-19-0) P.20) をご覧ください。

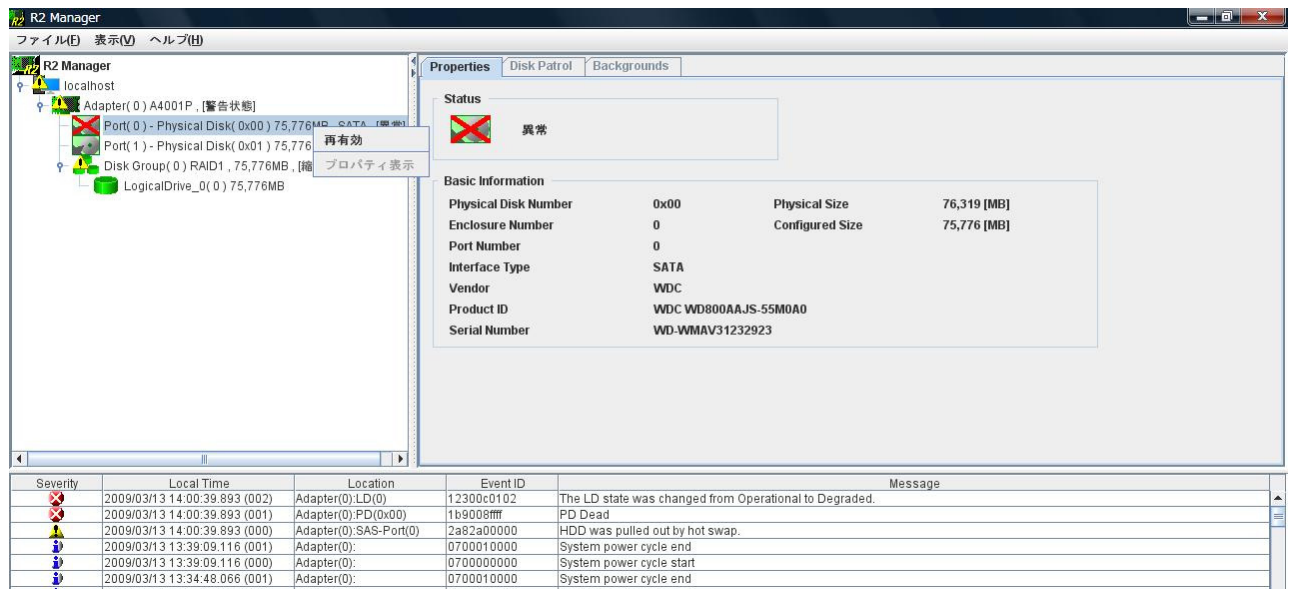

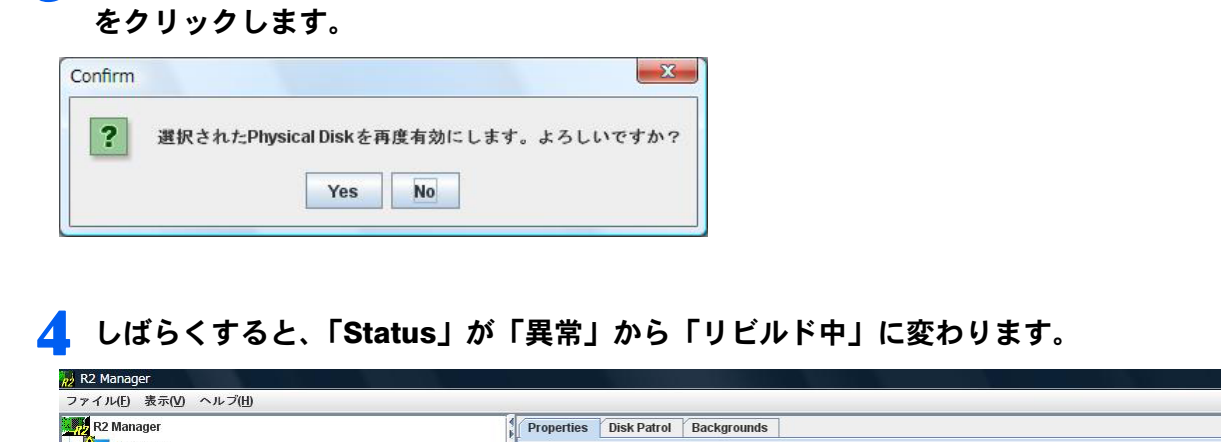

3 「選択された Physical Disk を再度有効にします。よろしいですか?」と表示されたら「Yes」

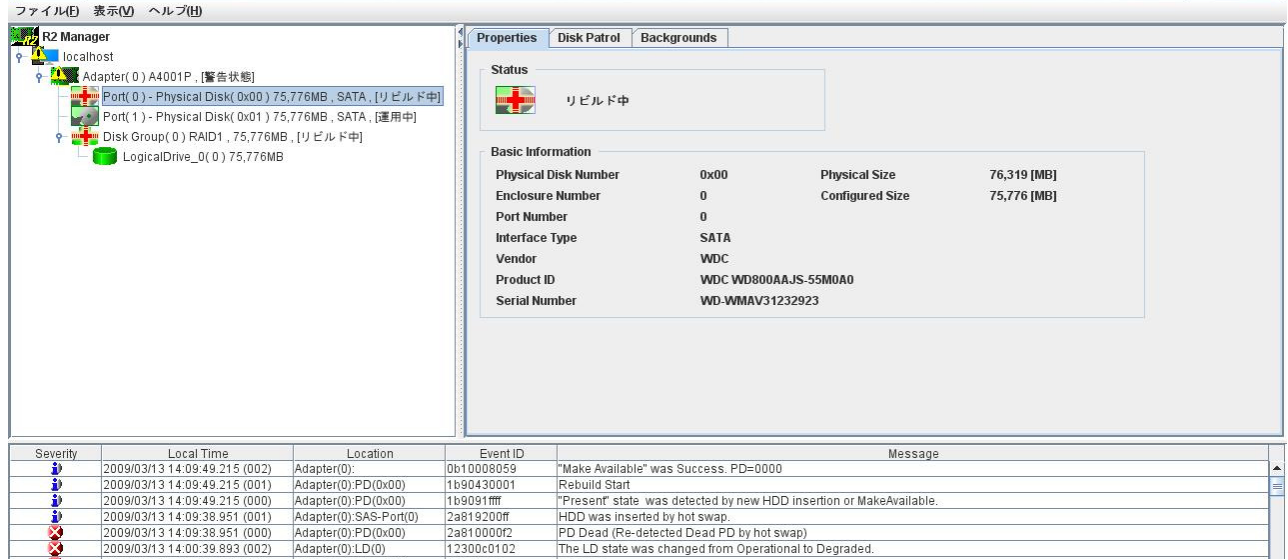

 $\leftarrow$  0  $X$ 

リビルドの進行状況は、「Backgrounds」タブの「Progress」で確認できます。

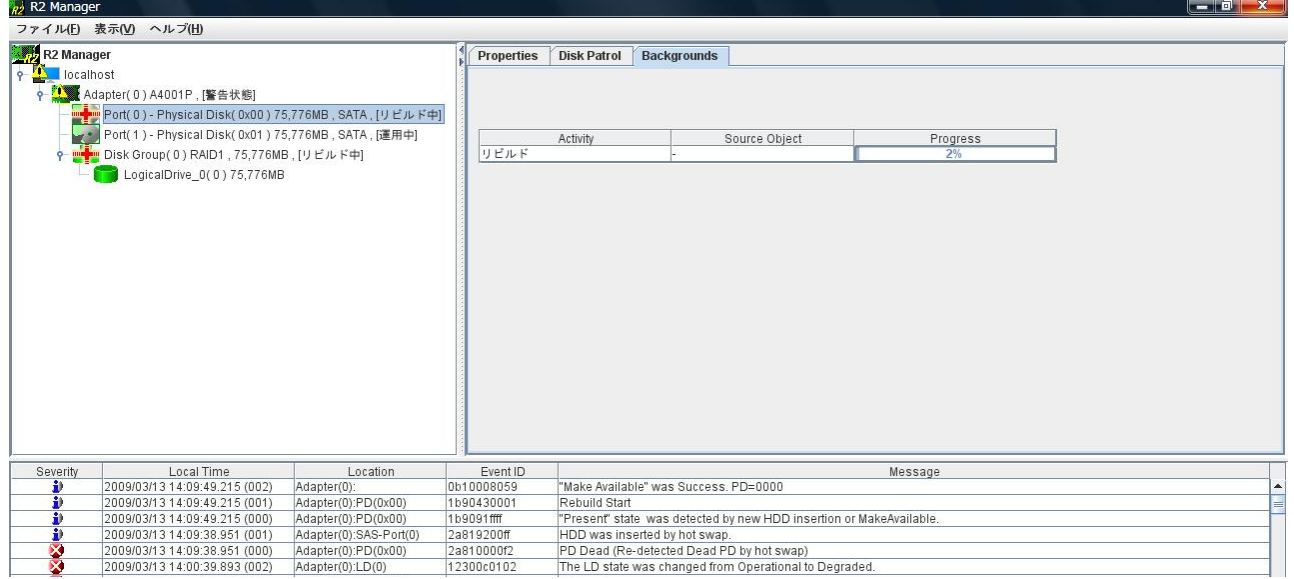

### 5 「Status」が「リビルド中」から「正常」に変わるとリビルドは完了です。

<span id="page-18-0"></span>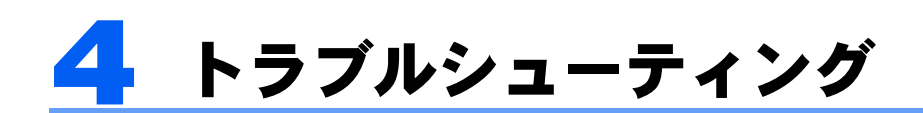

困ったことが起きた場合の対処方法を説明します。

#### □「Warning」のポップアップメッセージが表示される場合

[「リビルド」\(→](#page-15-0) P.16)をご覧になり、リビルドを行ってください。 リビルド中に「予期しないエラーが発生しました」というメッセージが表示される場合は[、「リビルド中に「予](#page-19-0) [期しないエラーが発生しました」というメッセージが表示される場合」\(→](#page-19-0) P.20)をご覧ください。

#### □「R2 Manager」のアイコンが通知領域に表示されない場合

Windows の起動直後は、「R2 Manager」を操作する準備が完了していません。画面右下の通知領域に「R2 Manager」のアイコンが表示されるまでお待ちください。しばらく待っても表示されない場合、一度ログオフ して、再度ログオンをしてください。

上記以外の場合、なんらかの理由で「R2 Manager」を終了させていないかを確認してください。終了している 場合、「スタート」メニューから手動で起動してください。

#### □Java をアップデートした後、「R2 Manager」を起動できない場合

「R2 Manager」では Java を使用しています。Java をアップデートした後に「R2 Manager」を起動できないなど の不具合が発生した場合には、まず Java をアンインストールしてください。 その後、「ドライバーズディスク&ユーティリティディスク」内に格納されている Java をインストールしてご

使用ください。

#### □ディスクアレイから Windows が起動しない場合

コンピュータ本体の BIOS で、ディスクアレイが作成されたハードディスク以外から起動する設定になってい る可能性があります。BIOS の設定については、コンピュータ本体の『製品ガイド』をご覧ください。

#### □正しい手順で Windows をシャットダウンできなかった場合

停電などにより、正しい手順以外の方法で電源を切ったり再起動したりした場合、2 台のハードディスクの同 期をとる処理(バックグラウンド初期化)が実行されることがあります。この処理中は「R2 Manager」の「Disk Group(0) プロパティ画面」に「バックグラウンド初期化 実行中」と表示されます。 バックグラウンド初期化の実行中は、システムのパフォーマンスが低下します。

#### □Windows やソフトウェアの反応が遅い場合や、一時的に応答しない場合

リビルド、またはバックグラウンド初期化処理などを実行している場合、システムのパフォーマンスが低下し ます。処理の完了を待ってからお使いください。

#### □コンピュータ本体の BIOS によるハードディスクパスワード設定について

コンピュータ本体の BIOS によるハードディスクパスワード設定機能はご使用になれません。

#### <span id="page-18-1"></span>□コンピュータの起動時に「Warning : Mismatch between PD No. and Slot No.」と表示される場合

コンピュータの起動時に次のメッセージが表示された場合、2 台のハードディスクが SATA-RAID カードに逆 に接続されています。

Warning : Mismatch between PD No. and Slot No. [PD :0x0 Slot 0x1] Warning : Mismatch between PD No. and Slot No. [PD :0x1 Slot 0x0]

このメッセージはしばらく画面に表示され、その後 Windows が起動します。

コンピュータの電源を切り、「HDD0」と表示のあるケーブルを「0」と表示のあるハードディスクに、「HDD1」 と表示のあるケーブルを「1」と表示のあるハードディスクに接続し直してください。リビルドを行う必要は ありません。

#### <span id="page-19-0"></span>□リビルド中に「予期しないエラーが発生しました」というメッセージが表示される場合

リビルド作業において、「Status」が「異常」となっているハードディスクを右クリックして表示されるメニュー の「再有効」をクリックすると、「予期しないエラーが発生しました」というメッセージが表示され、リビル ドが行えないことがあります。この場合、そのハードディスクが SATA-RAID カードに正しく接続されていな い可能性があります。 コンピュータの電源を切り、ハードディスクを SATA-RAID カードに正しく接続してからリビルドを行ってく

ださい。

#### <span id="page-19-1"></span>□コンピュータの起動時に「Alarm : Disk Port No.」と表示される場合

コンピュータの起動時に次のメッセージが表示された場合、ハードディスクが 2 台とも SATA-RAID カードに 接続されていない可能性があります。

Alarm : Disk Port No.0x0 Alarm : Disk Port No.0x1

この場合、次の手順で復旧する必要があります。

### ■ コンピュータの電源を切ります。

2 SATA-RAID カードとハードディスクをケーブルで正しく接続し、パソコンの電源を入れます。

・「HDD0」と表示のあるケーブルを「0」と表示のあるハードディスクに、「HDD1」と表示のあるケーブルを「1」と 表示のあるハードディスクに接続します。

・ケーブルの反対側を SATA-RAID カードに「カチッ」と音がするまで差し込みます。

### <mark>く</mark> 起動できないというエラーメッセージが表示されたら、添付の「ドライバーズディスク&ユー ティリティディスク」をセットし、【Enter】キーを押します。

#### $P$ POINT.

- ▶メッセージは、コンピュータの種類によって次のいずれかとなります。
- ・DISK BOOT FAILURE, INSERT SYSTEM DISK AND PRESS ENTER

・Boot Failure

・Operating System not found

「トラブル解決ナビ」が起動します。

### 4 「ユーティリティ」タブをクリックし、「ケーブル未接続の復旧」を選択して「実行」をクリック します。

この後は、画面の操作指示に従って作業をしてください。

### 5 「「トラブル解決ナビ」のメニューに戻るには Enter キーを押してください」と表示されたら、 【Enter】キーを押します。

- 6 「終了」をクリックします。
- 7 「ドライバーズディスク&ユーティリティディスク」を取り出します。
- 8 「再起動」をクリックします。 コンピュータが再起動し、「Warning」のポップアップメッセージが表示されます(表示設定時)。
- 「OK」をクリックして「R2 Manager」を起動します。 「Warning」のポップアップメッセージが表示されていない場合は、手動で「R2 Manager」を起動します。 「「R2 Manager[」の起動」\(→](#page-6-1) P.7)
- 10 リビルドを実行します。 [「リビルド」\(→](#page-15-0) P.16)

#### □ディスクアレイを再作成する場合

ディスクアレイの再作成は次の手順で行います。

### 白要重

▶ ディスクアレイを再作成すると構成情報が消去されるため、ディスクアレイ上のデータが破損する可能性があります。お客様の データが存在している場合は、事前にバックアップを行い、ディスクアレイの再作成後に復元してください。

#### 1 コンピュータの電源を入れます。

- 2 「FUJITSU」のロゴが表示されている間に【F12】キーを押します。 「起動メニュー」が表示されます。
- 添付の「ドライバーズディスク&ユーティリティディスク」をセットします。
- 「CD/DVD」を選択し、【Enter】キーを押します。 「トラブル解決ナビ」が起動します。
- 5 「ユーティリティ」タブをクリックし、「ディスクアレイの作成」を選択して「実行」をクリック します。 「ディスクアレイの作成を開始します。続行するには何かキーを押してください」と表示されます。

**6 【Enter】キーを押します。** 

この後は画面の指示に従って操作してください。

- 7 「「トラブル解決ナビ」のメニューに戻るには Enter キーを押してください」と表示されたら、 【Enter】キーを押します。
- 8 「終了」をクリックします。
- 「ドライバーズディスク&ユーティリティディスク」を取り出します。

#### 10「再起動」をクリックします。

コンピュータが再起動します。この後は必要に応じて、リカバリを行ってください。

<span id="page-21-0"></span>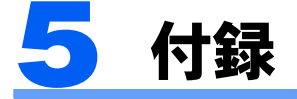

SATA-RAID カードで検出されたエラーなどの情報は、「R2 Manager」や Windows の「イベント ビューア」で確 認できます。

各イベントの詳細は、「「R2 Manager[」上のイベント一覧」\(→](#page-22-0) P.23) および「Windows [上のイベント一覧」\(→](#page-29-0) [P.30](#page-29-0))をご覧ください。

#### □「R2 Manager」上のイベントログ

・「R2 Manager」の画面下部に表示されます。最新のイベントが最上段に表示されます。

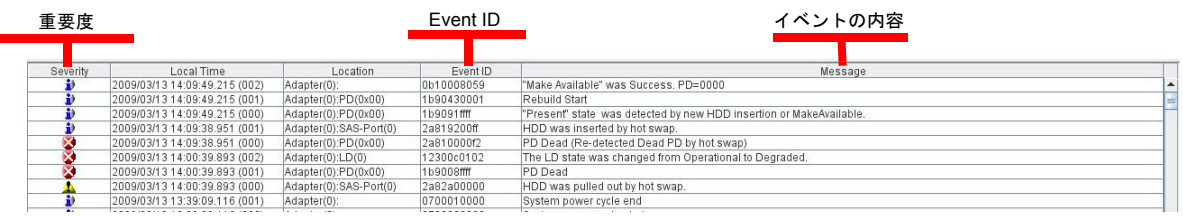

#### □Windows 上のイベントログ

- ・Windows の「イベント ビューア」の「アプリケーション」に記録されます。
- ・ソースは「R2」と記録されます。
- ・「イベント ビューア」でのイベント ID はすべて「0」と記録されますので、詳細はそれぞれのイベントをダ ブルクリックして確認してください。

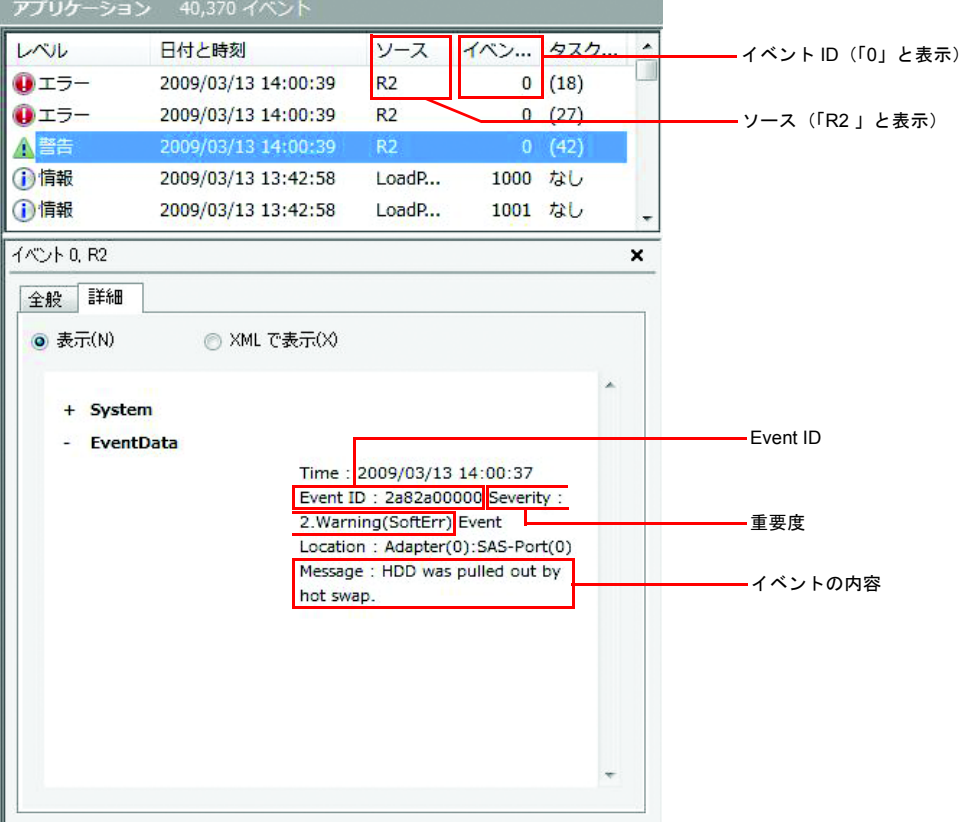

# <span id="page-22-0"></span>「R2 Manager」上のイベント一覧

■表は警告レベル (ERROR / WARNING / INFORMATION) 別に並んでいます。

■画面上では、「Event ID」は 10 ケタの連続した数値で表示されます。

■「x」は任意の値を表します。

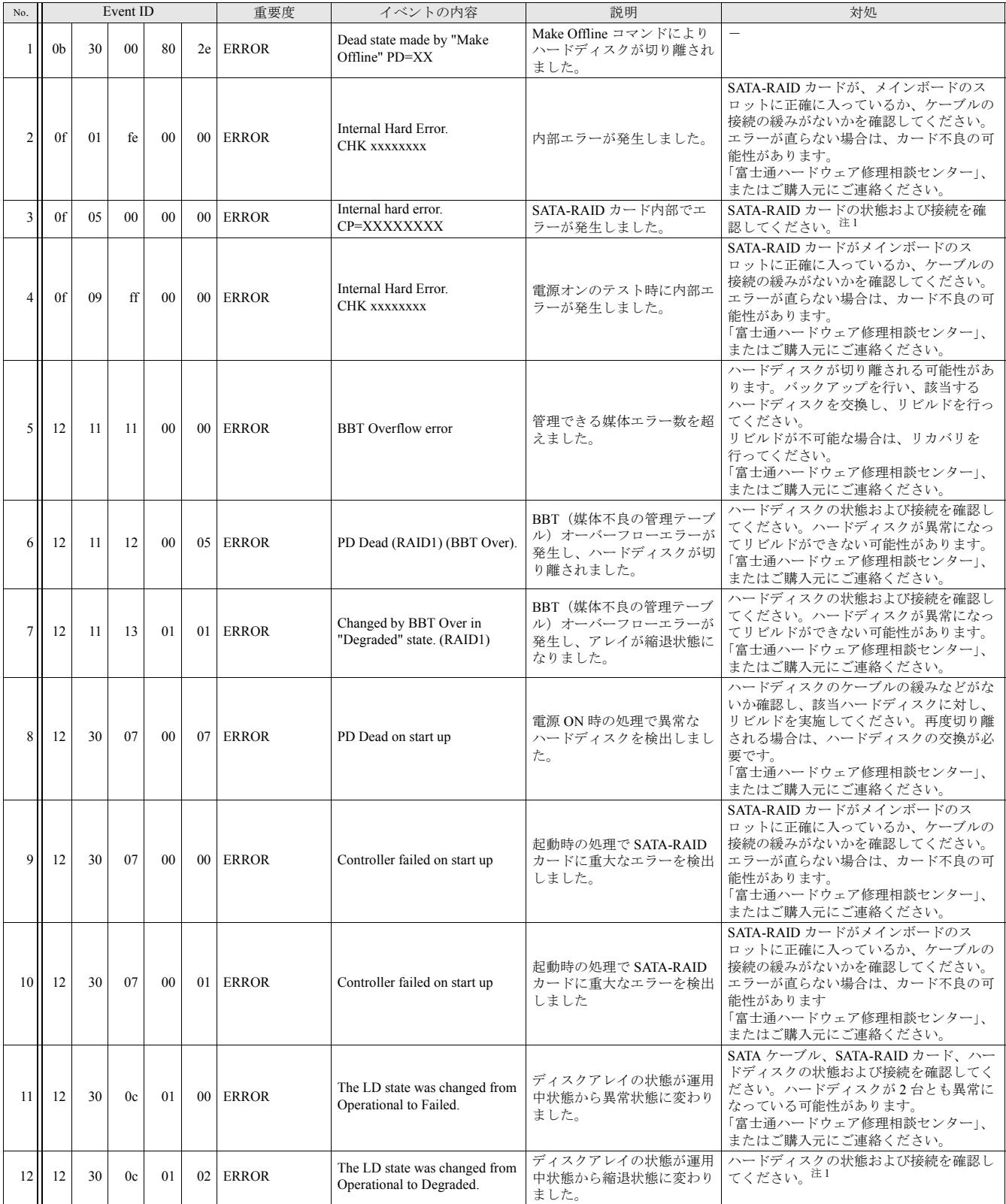

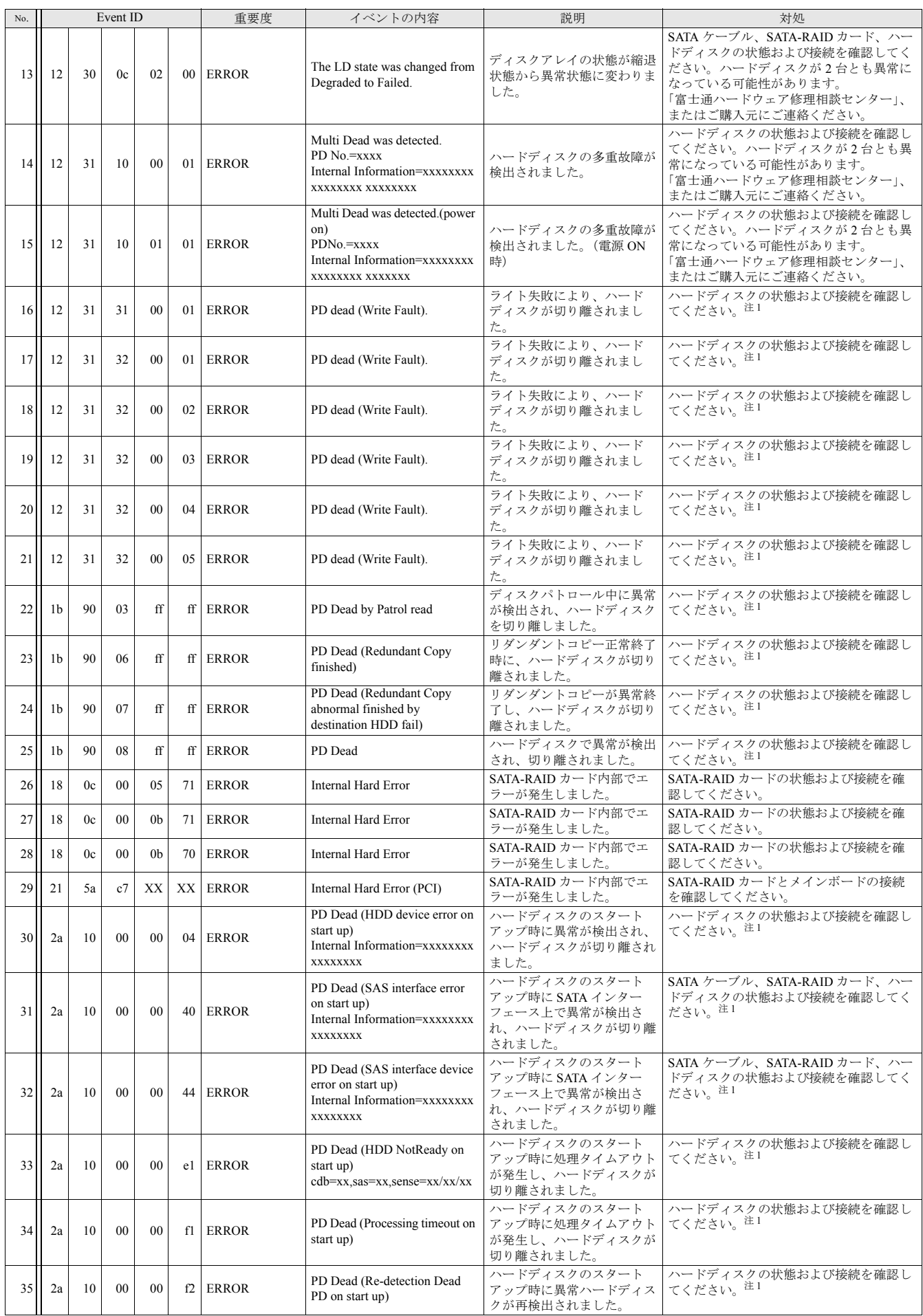

#### SATA-RAID をお使いの方へ

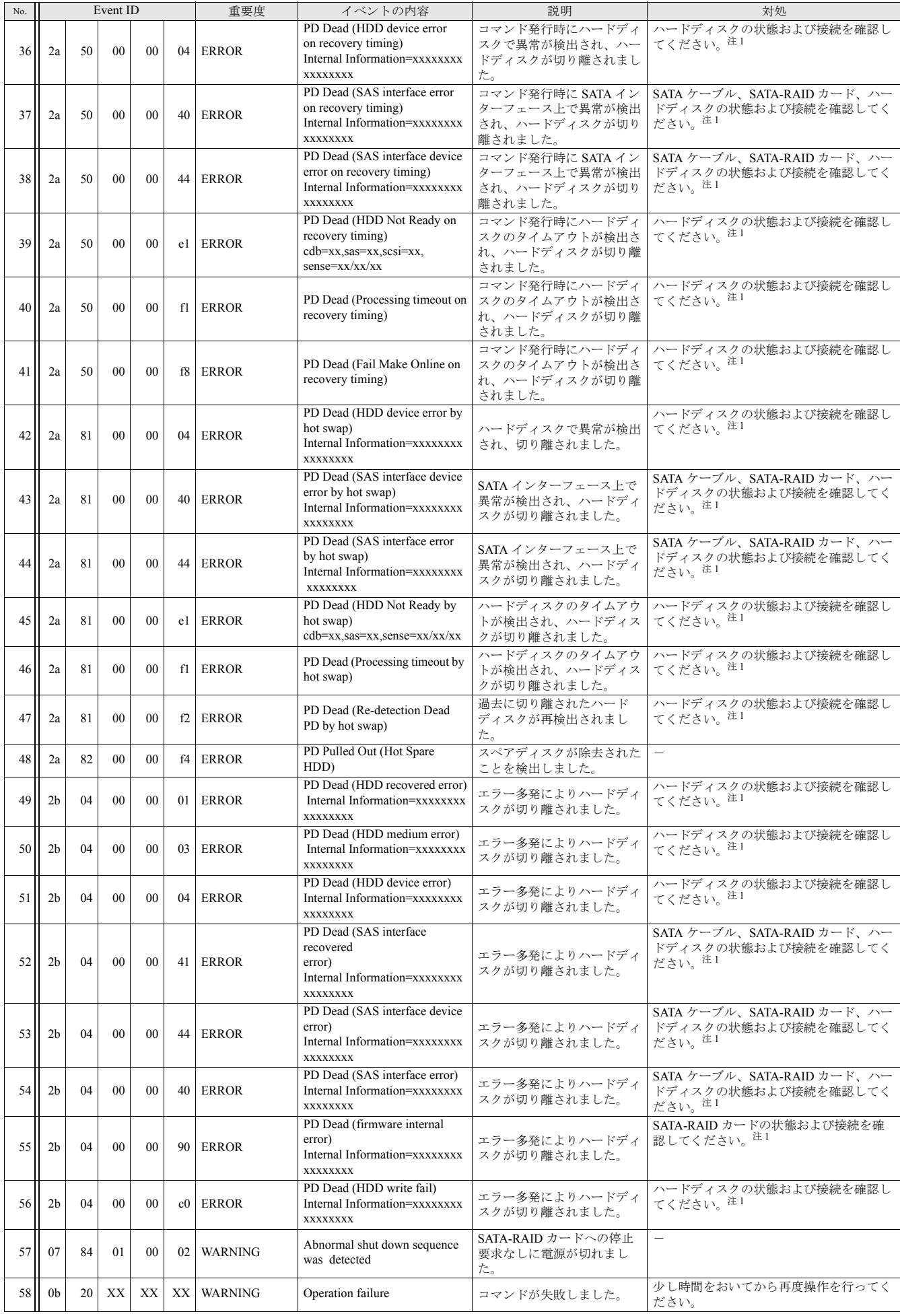

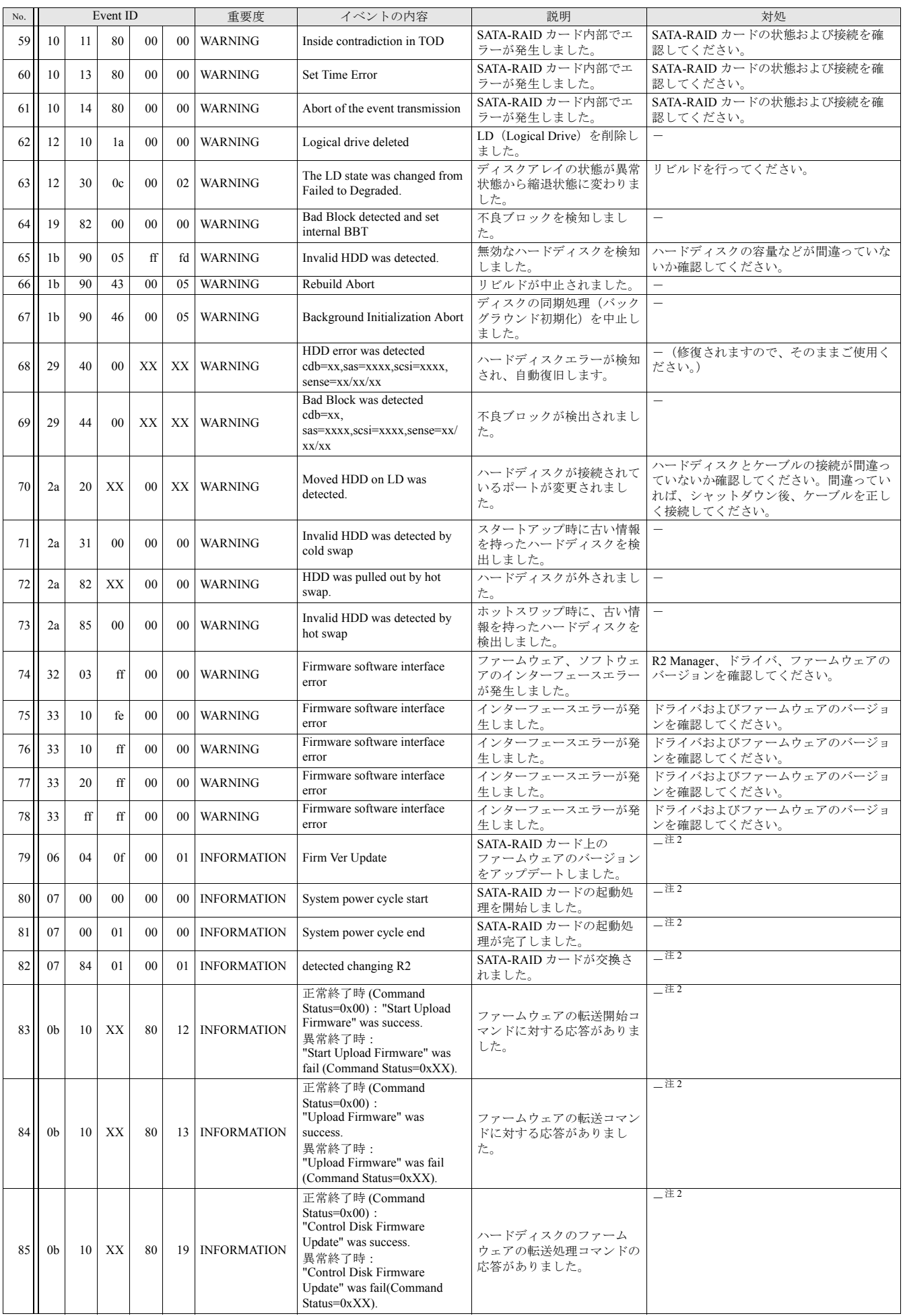

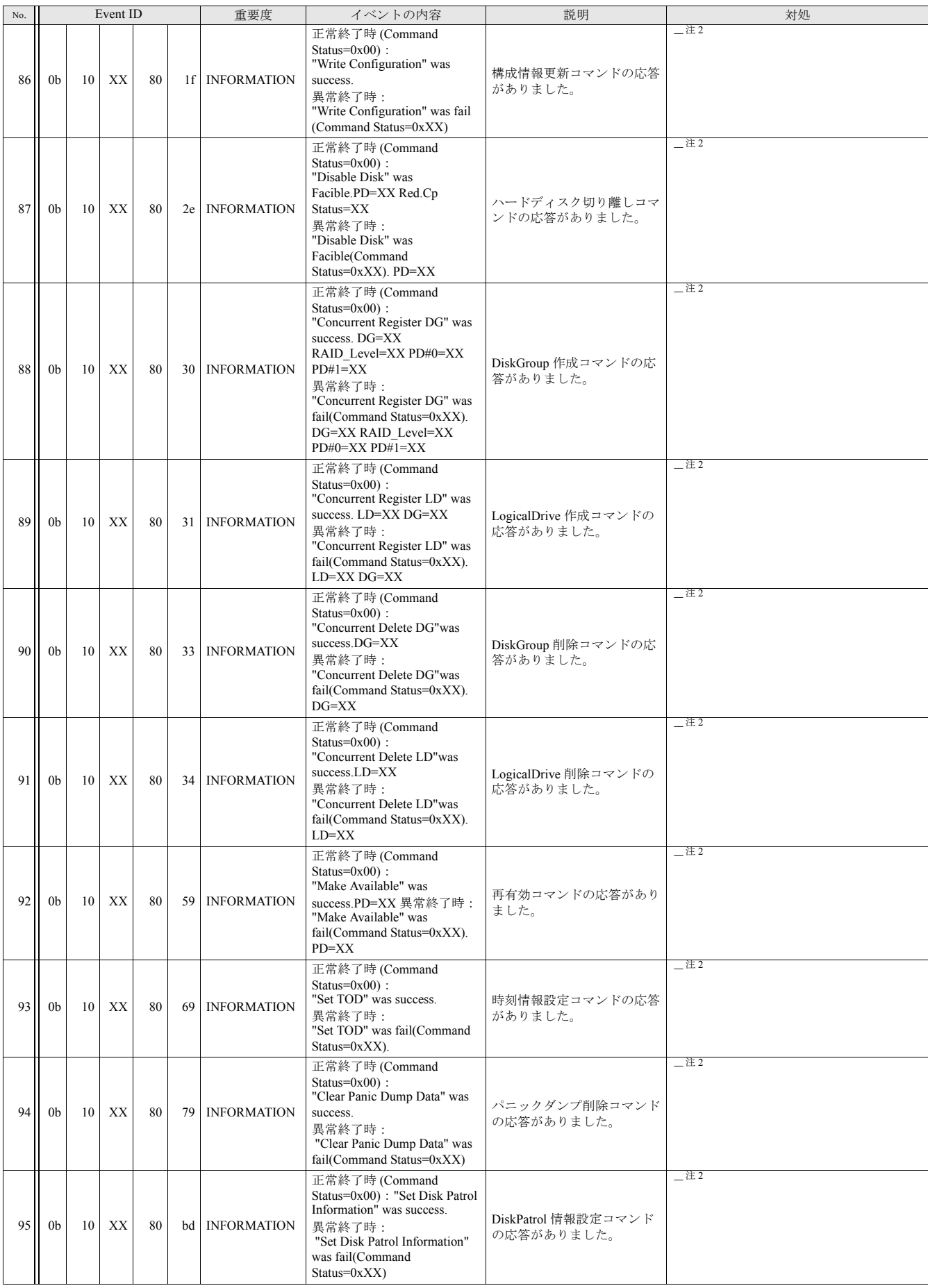

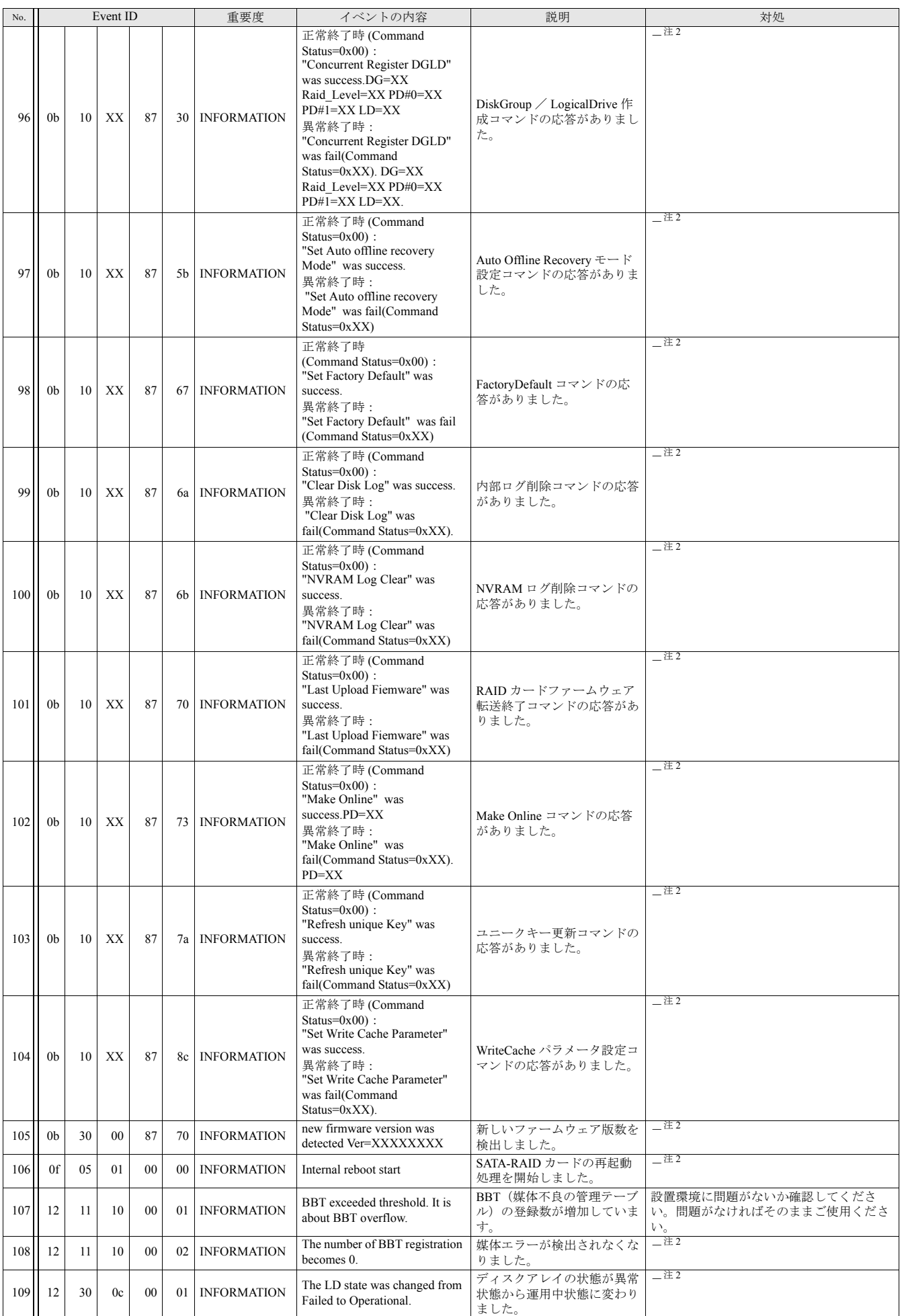

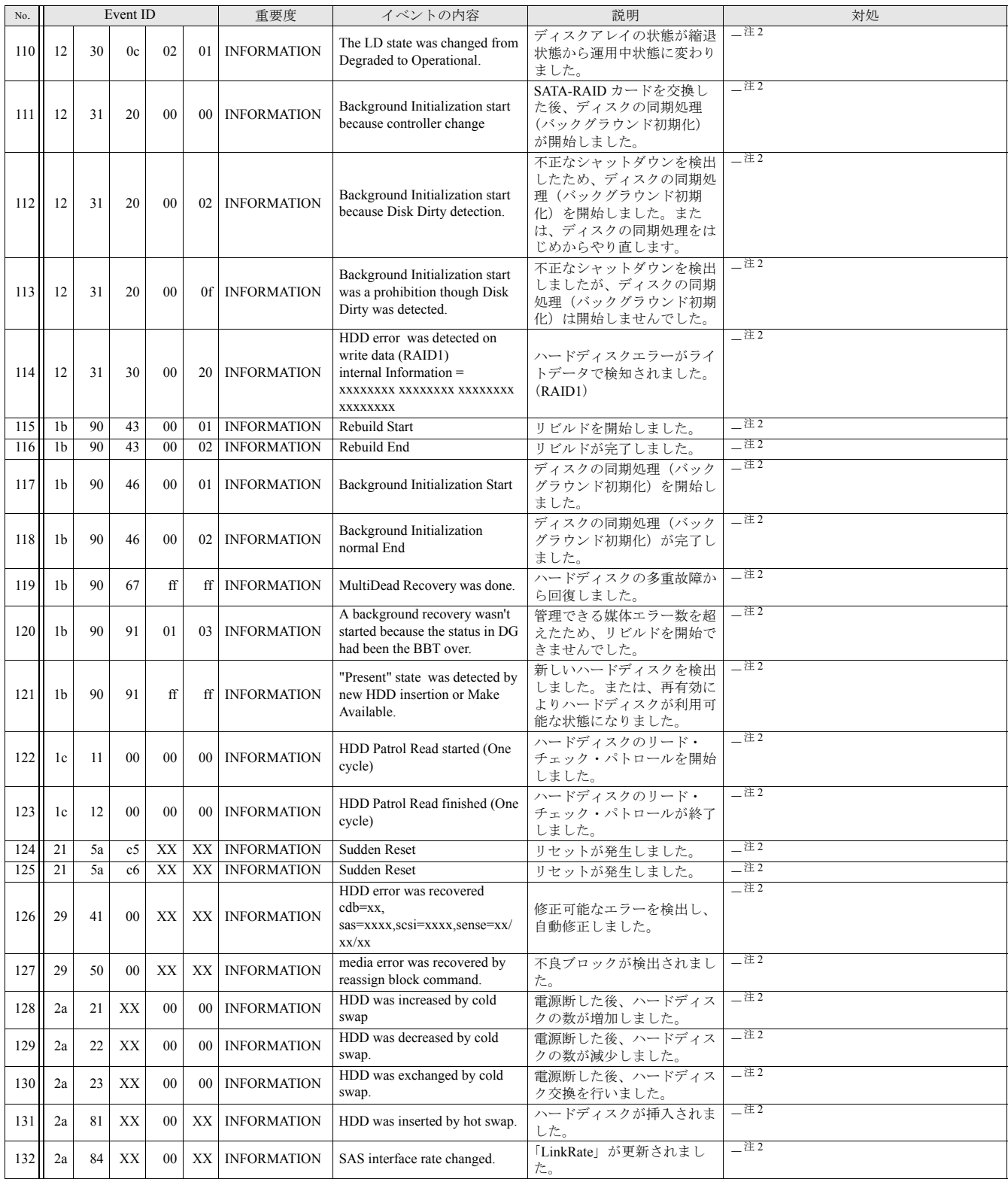

<span id="page-28-0"></span>

<span id="page-28-1"></span>注1 ディスクアレイが警告状態になっている場合は、「<u>リビルド」(→ P.16</u>) をご覧になり、リビルドを行ってください。<br>- リビルドを行ってもディスクアレイが正常状態にならない場合は、「富士通ハードウェア修理相談センター」、またはご購入元にお問い合わせください。 注 2 Error や Warning の補足情報または内部処理です。対処は不要です。

# <span id="page-29-0"></span>Windows 上のイベント一覧

- ■「R2 Manager」のイベントログには表示されず、Windows の「イベント ビューア」の「アプリケーション」 にのみ記録されるイベントの一覧です。
- ■「x」は任意の値を表します。

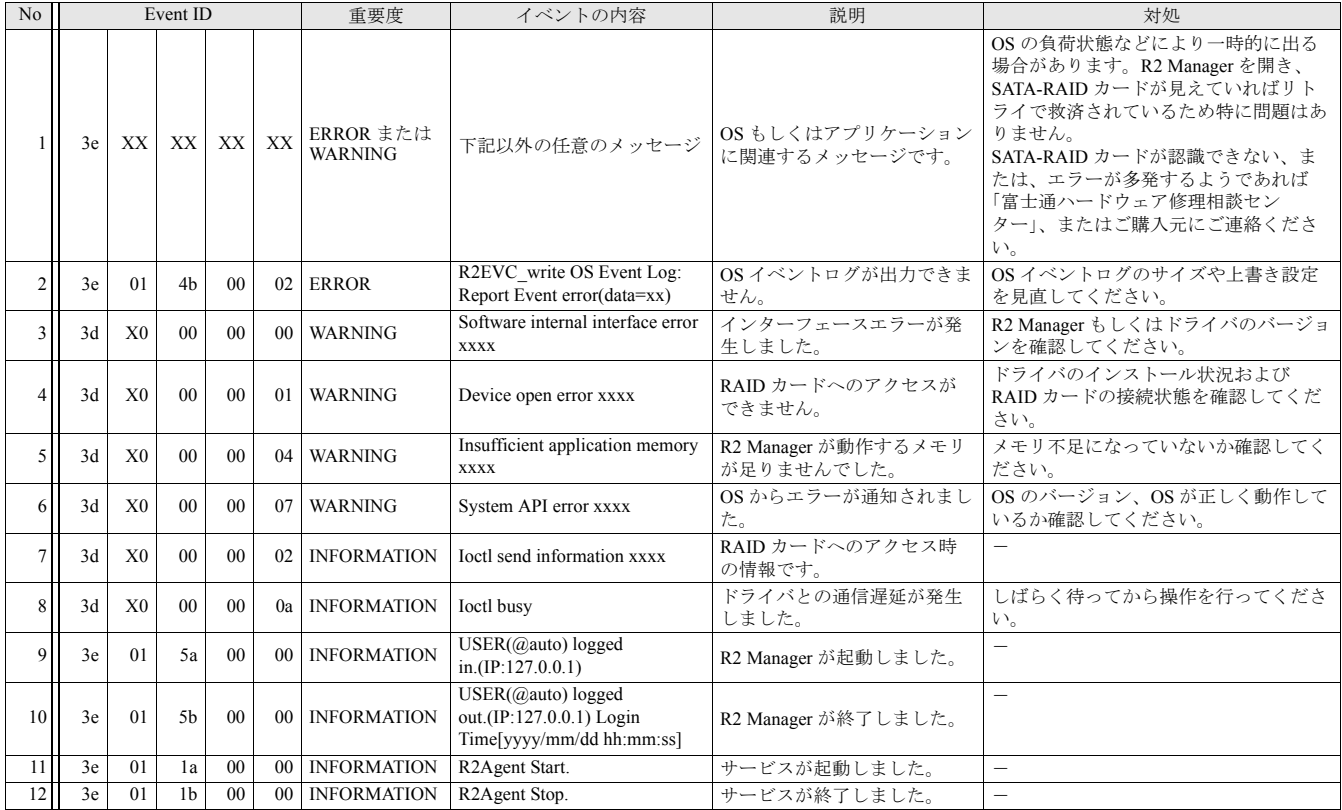

# <span id="page-29-1"></span>コンピュータ起動時のメッセージ

- ■コンピュータの起動時に次のメッセージが表示された場合は、それぞれの対処に従ってください。 その他のメッセージが表示された場合は、「富士通ハードウェア修理相談センター」、またはご購入元にご 連絡ください。
- ■「x」は任意の値を表します。

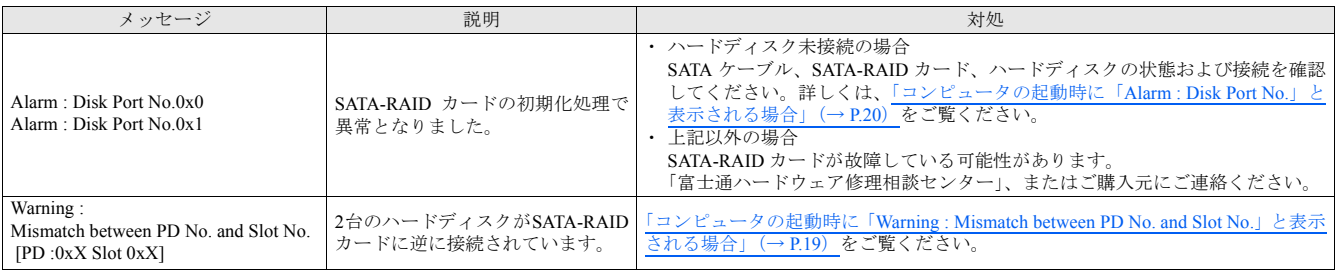

# <span id="page-30-0"></span>仕様一覧

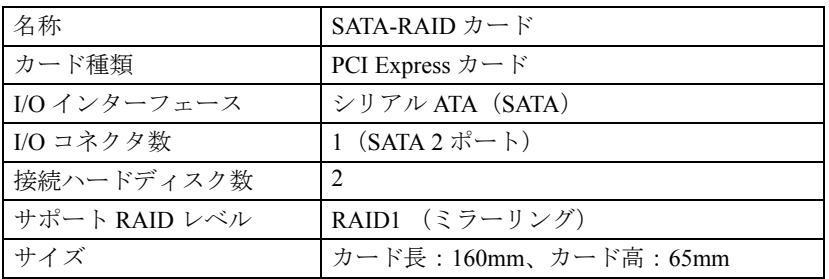

### SATA-RAID をお使いの方へ

B6FJ-1911-01 Z2-01

- 発 行 日 発行責任 富士通株式会社2009 年 4 月
- ●このマニュアルの内容は、改善のため事前連絡なしに変更することがあります。

●このマニュアルに記載されたデータの使用に起因する第三者の特許権およびそ の他の権利の侵害については、当社はその責を負いません。

●無断転載を禁じます。